## 倉庫別商品登録

商品ごと倉庫ごとに年月日指定にて、開始在庫数や在庫金額の登録できます。 また、商品ごとの適正在庫数、最小在庫数、最大在庫数も登録でき、在庫チェックの基準数の登録ができます。 残高日は月末日以外も設定することができ、設定した日以降の在庫数や在庫金額に反映されます。 商品マスタの「ロット区分 = 通常商品」と登録されている商品のみが登録対象です。

## Point

・開始残高数量は以下に反映されます。 各商品の商品在庫一覧表、商品台帳、倉庫別移動平均計算時の開始在庫数

・開始残高金額は以下に反映されます。 各商品の商品在庫一覧表、倉庫別移動平均計算時の開始在庫金額

・最低在庫数、最大在庫数は以下に反映されます。 伝票登録時の在庫割れ、在庫超過判定 商品在庫一覧表での最低在庫割、最大在庫超の出力

## 1) 登録方法

・画面上部にて倉庫を選択し、表示ボタンをクリックすると、その倉庫に登録されている商品一覧が表示されます 一覧に直接データ入力し、商品ごとの開始残高日を指定し、開始残高数量と金額を入力します。 必要に応じて、最低在庫数、適正在庫数、最大在庫数も入力します。 全ての入力が終了したら登録ボタンにて終了です。

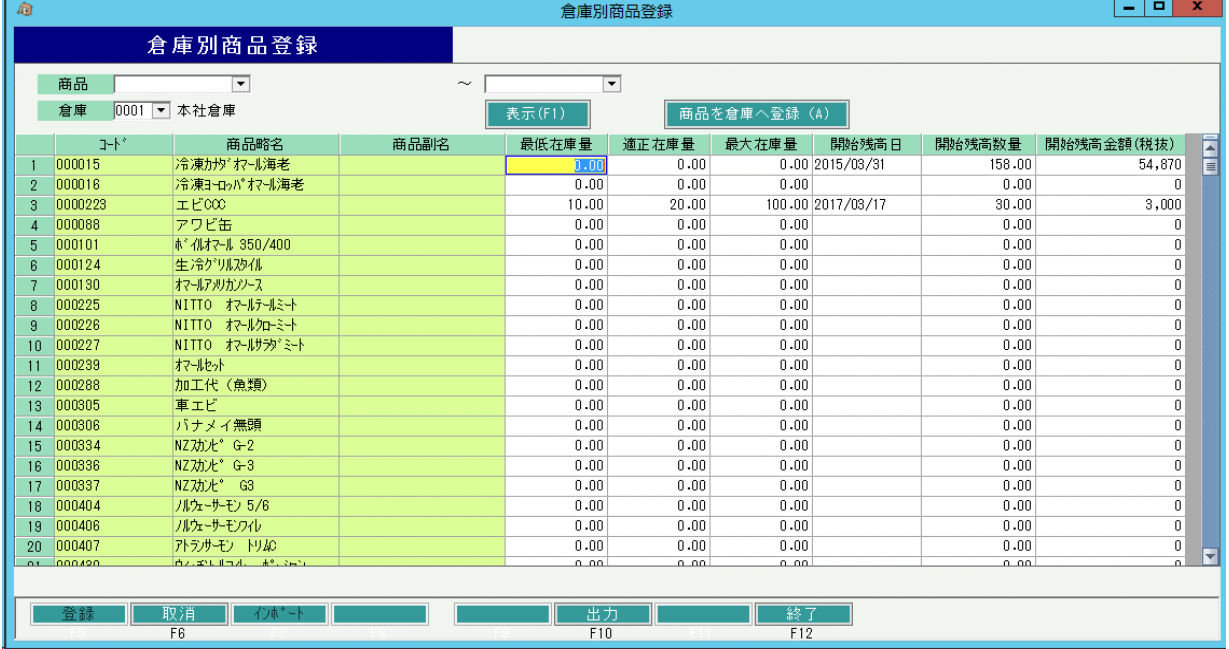

・指定した倉庫に目的の商品が登録されていない場合、リスト表示されないので「商品を倉庫へ登録」する 必要があります。「商品を倉庫へ登録」ボタンをクリック後、表示される画面で倉庫を指定して目的の 商品にチェックを入れて登録してください。

## Point

- ・在庫管理をしない場合は入力の必要はありません。
- ・ある商品に指定した残高日と同じ日を他の商品に指定したい場合、 コピーしたい年月日をドラッグして青色反転し、Ctrl + Cボタンにて年月日をコピーし、 その後コピー先にてCtrl + V ボタンで年月日を貼り付けできます。 複数貼り付ける場合は、Ctrl + V の貼り付けを連続で行えます。 金額や数量も同じ方法でコピー可能です。

・残高日をいつにするかは、在庫管理をいつから開始するかで決定します。 例) 2009年5月1日より在庫管理開始する場合・・・・ 残高日は2009/04/30とし、4月末時点での残高を入力します。 ただし、伝票入力も5月1日時点で開始されていることが前提です。

2) 倉庫別商品インポート

タブ区切りのテキストファイルから、倉庫別商品をインポートすることができます。

インポート手順

① 読み込むタブ区切りテキストファイルを作成します。

**Point** 

- ・ ファイルにはインポートの形式に合わせて 例えば「在庫量のみ」の形式を選択する場合は 倉庫コード/商品コード/最低在庫量/適正在庫量/最大在庫量 の順番で項目を指定して下さい。
- ・ 項目の間はタブで区切って下さい。 エクセルでデータを作成する場合は、ファイルの保存時に「ファイルの種類」で「テキスト(タブ区切り)」 を選択してください。

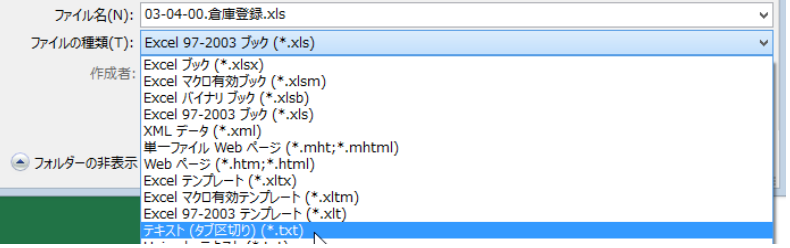

② 倉庫別商品登録画面で→「インポート(F7)」 をクリックしてインポート画面を表示します。

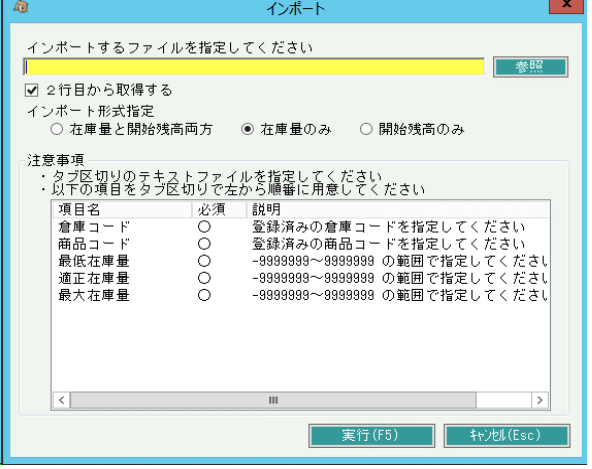

- ③ 入力欄に用意したファイルをフルパスで指定し「OK」ボタンをクリックしてください。 「参照」ボタンをクリックすると開くファイル参照画面からファイルを指定することもできます。
- ④ 「XX行 インポートしました」のメッセージが表示されたら終了です。

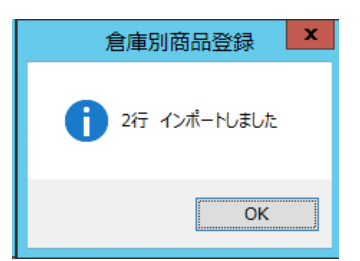